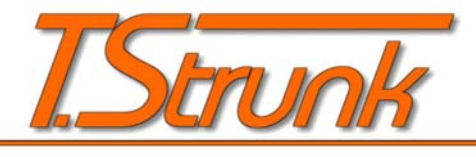

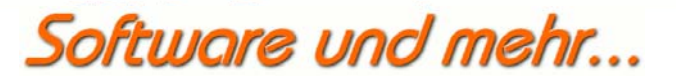

## **CAO-Faktura Erweiterung**

**Automatisches Backup erstellen**

## **Benutzeranleitung**

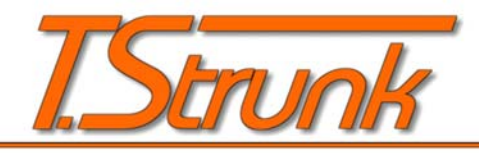

# Software und mehr...

#### 1. Installation

Kopieren Sie das Programm cao\_autobackup.exe in den Installationsordner von CAO-Faktura. Das ist notwendig, damit auf die CAO32\_DB.cfg bzw. CAO15.cfg zugegriffen werden kann. Das Programm wird über die Kommandozeile, mit verschiedenen Parametern, aufgerufen:

cao\_autobackup.exe DB=DB-Version M=Mandantenname Dir=Backupverzeichnis

CAO-Autobackup kann für die CAO-Version 1.4 und 1.5 eingesetzt werden. Je nachdem welche CAO-Version eingesetzt wird, geben Sie bei DB= die Version 14 für CAO-Faktura 1.4 oder 15 für die CAO-Faktura Version 1.5 an. Der Mandantenname ist zwingend genau so anzugeben, wie er in der CAO32\_DB.cfg bzw. CAO15.cfg eingetragen ist, ansonsten wird eine Fehlermeldung ausgegeben. Achten Sie dabei auf Groß- und Kleinschrift.

Bei der Angabe des Backupverzeichnisses ist darauf zu achten, dass der Verzeichnistrenner (Backslash) angefügt ist, Beispiel: C:\Backup\CAO\

An die Pfadangabe wird immer der Mandantenname angehängt.

Wird die Angabe Dir= weggelassen, so wird in dem Ordner gesichert, der bei CAO-Faktura im Verzeichnis BACKUP angegeben ist.

Die Sicherung wird komprimiert und ist mit dem CAO-Admin wieder einspielbar.

### **2. Erstellen der Automatischen Sicherung**

Die automatische Sicherung erstellen Sie über die Aufgabenplanung in Windows. Dort tragen Sie das Programm cao\_autobackup.exe mit den für Sie geltenden Parametern ein.

Wie man eine Aufgabe in der Aufgabenplanung erstellt (Windows7) ist z.B. bei [WinFAQ](http://www.winfaq.de/faq_html/Content/tip2500/onlinefaq.php?h=tip2548.htm) erklärt.